User's Guide SBAU093A–March 2004–Revised October 2005

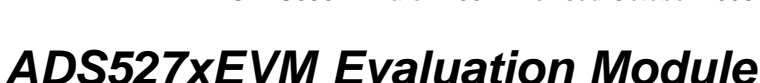

The ADS527xEVM is designed for ease of use in evaluating the performance of the ADS527x of 10- and 12-bit analog-to-digital converters (ADCs) with low-voltage differential signal (LVDS) outputs.

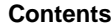

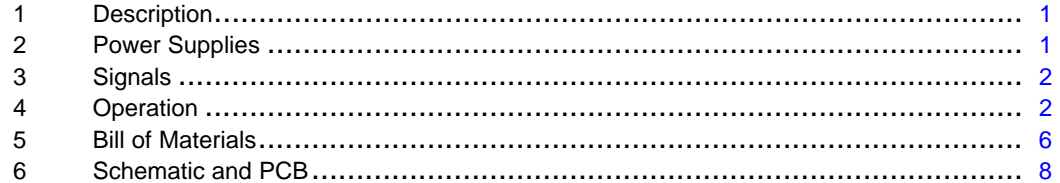

#### **List of Figures**

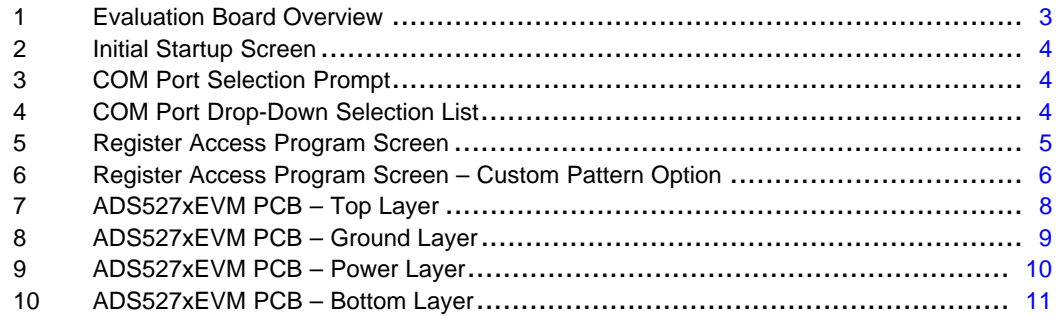

#### **List of Tables**

1 Component List [....................................................................................](#page-6-0) 7

#### **1 Description**

**RUMENTS** 

The ADS527xEVM is designed to provide ease of use in evaluating the performance of the ADS527x family of 10- and 12-bit ADCs with LVDS outputs. When combined with the ADSDeSer-50EVM, <sup>a</sup> complete evaluation of the ADS527x family can be performed. The ADS527xEVM has the following features:

- •Easy testing of the ADS527x family of 10 and 12-bit data converters
- •Single-ended, transformer-coupled inputs.
- PC interface to control internal registers.

## **2 Power Supplies**

The ADS527x EVM requires four supplies:

- AVDD 3.3V DUT analog supply
- DVDD 3.3V Digital supply for the microcontroller and RS232 level shifter
- •LVDD – 1.8V to 3.3V LVDS output driver supply

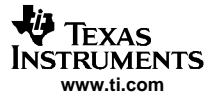

### <span id="page-1-0"></span>• AW – 3.3V Clock driver supply

All of the supplies can be connected to one 3.3V supply for ease of connectivity.

## **3 Signals**

## **3.1 External Reference**

By default, the ADS527x EVM defaults to an internally generated referenc. However, by asserting SW3, the ADS527x will use the REFT and REFB supplied on P1 as its references.

### **3.2 Inputs Signals**

The input signals are applied to SMA connectors J1, J3, J5, J7, J9, J11, J13 AND J15. The input signals are transformer-coupled to the inputs of the ADC. There are no coupling capacitors, only resistors in series with the converters inputs to the transformers.

### **3.3 Output Signals**

The LVDS outputs from the ADC are sent to P6. P6 is used to connect the ADS527xEVM to the ADSDeSer-50EVM to provide <sup>a</sup> means for deserializing the data for external processing.

### **3.4 Clock Signal**

Enter <sup>a</sup> clean, low jitter, 3Vpp clock on J17. The maximum clock frequency should be set with the aid of the device data sheet. Either <sup>a</sup> sinusoidal or square-wave clock input can be expected.

## **4 Operation**

When power is applied to the board, the EVM performs an initialization sequence that sets the initial operation of the ADS527x. The Ref LED lights up to signify that the Int/Ext reference is set to internal. The RST LED is illuminated while <sup>a</sup> reset pulse is provided to the ADS527x to reset the device for proper operation. The EVM is now operational. If it is connected to the ADSDESer-50EVM and the reset pushbutton is pressed on the deserializer board, parallel data should be available on each channel output, and <sup>a</sup> clock should be present on the clock output.

## **4.1 Pushbuttons and Indicator LEDs**

The ADS527xEVM has three pushbuttons and four indicator LEDs, as shown in [Figure](#page-2-0) 1. The pushbuttons and their corresponding LEDs are defined as follows:

- **SW1 – RST** ADS527x device reset (resets only the ADS527x device).
- • **SW2 – PD**– ADS527x device power-down (LED on signifies that only the ADS527x device is in complete power-down).
- •**SW3 – Ref**– Internal/External Reference Selection (LED on signifies Internal reference).

When illuminated, the fourth LED (SDI) signifies that data has been received from the PC through the serial link.

<span id="page-2-0"></span>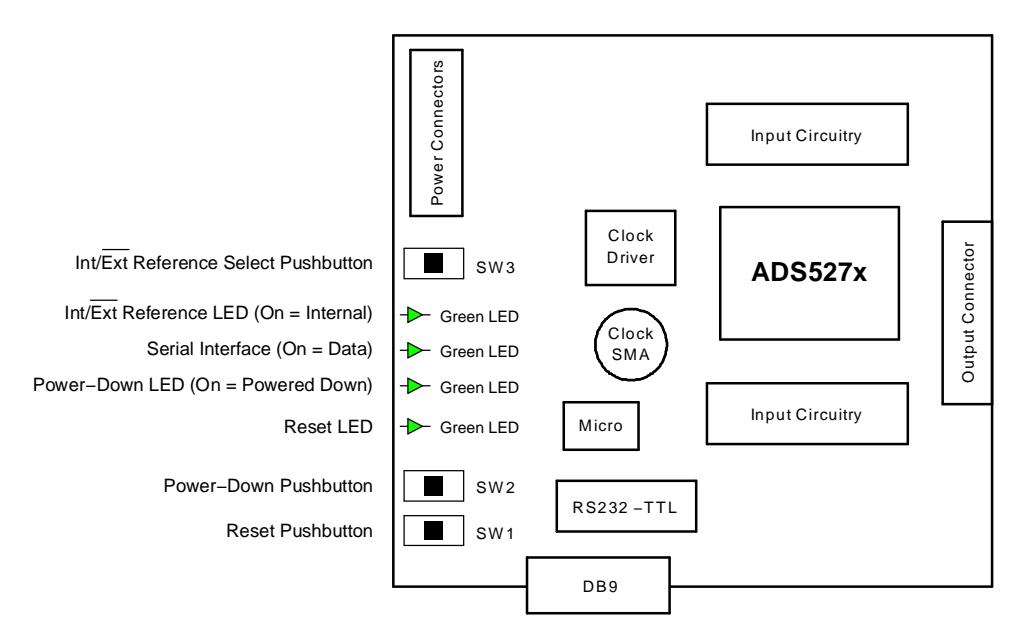

**Figure 1. Evaluation Board Overview**

## **4.2 Serial Data In**

The Serial Data In (DB-9) connector is used to connect the EVM to <sup>a</sup> PC for accessing the internal registers of the ADS527x device. This allows extended flexibility of the device beyond the simple power-up mode.

#### **4.3 Accessing the Internal Registers**

The ADS527x family has several internal registers that offer flexibility to the end user. In order to facilitate using these registers, the evaluation program is used. With the combination of <sup>a</sup> serial port on <sup>a</sup> PC, EVM software, <sup>a</sup> serial link cable (provided), and the ADS527xEVM, the user has the ability to access the internal registers on the ADS527x family of data converters.

## **4.4 Installing the Software**

Software installation is straightforward. Insert the included CD and double click on the Setup.exe file. This will install the program and all necessary files to the PC.

**Note:** The installation files are also available for download from the TI web site at [www.ti.com](http://www.ti.com).

Once the installation process is complete go to the START > Programs > ADS527xEVM\_Software > ADS527xEVM\_Software icon to start the program.

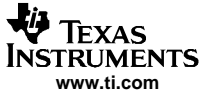

## <span id="page-3-0"></span>**4.5 Using the Software**

After clicking on the ADS527xEVM\_Software icon, an initial startup screen will be displayed, as shown in Figure 2. The COM Port Selection prompt, as shown in Figure 3, will appear in front of Figure 2.

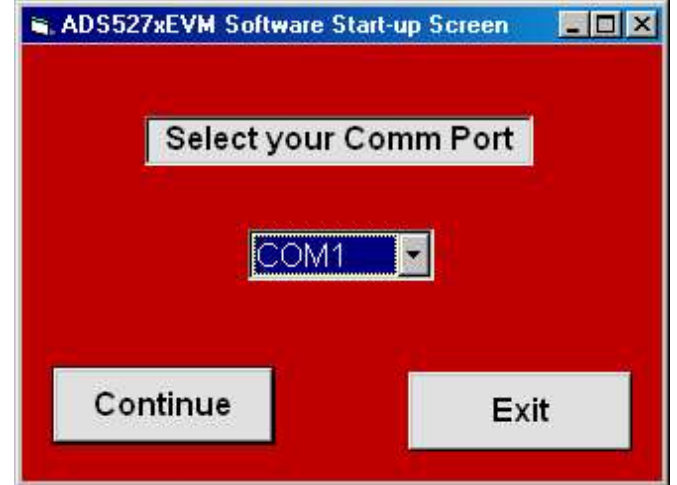

**Figure 2. Initial Startup Screen**

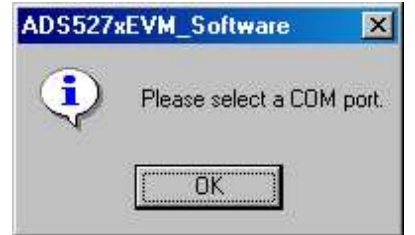

**Figure 3. COM Port Selection Prompt**

Click OK and then select the proper COM port from the drop-down list, as shown in Figure 4. The program lists all available COM ports on your system to choose from. Once <sup>a</sup> COM port is selected, the main program window will open. (This example only shows two COM ports listed. Results will vary based on your actual system configuration.)

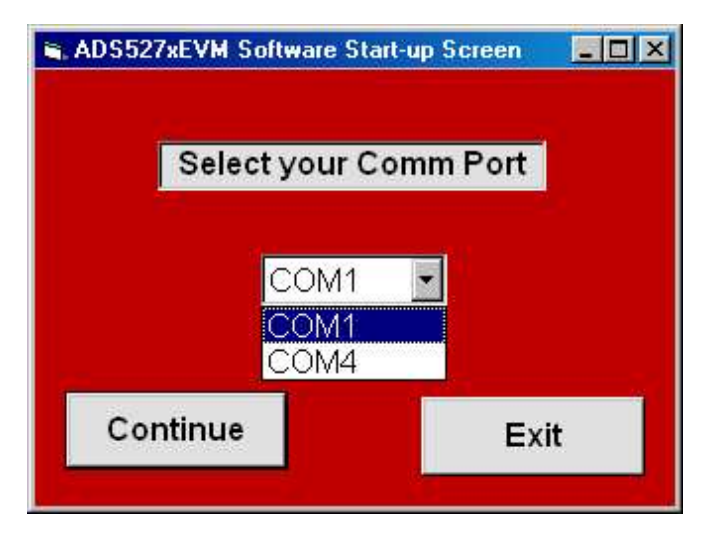

**Figure 4. COM Port Drop-Down Selection List**

<span id="page-4-0"></span>The main program window (see Figure 5) allows the user to access the registers of the ADS527x family. With this program, it is easy to change operating characteristics, send out test patterns, or power down any of the eight channels of the ADS527x converter. The software also contains the ability to reset the ADS remotely from the PC in addition to the pushbutton on the EVM board itself.

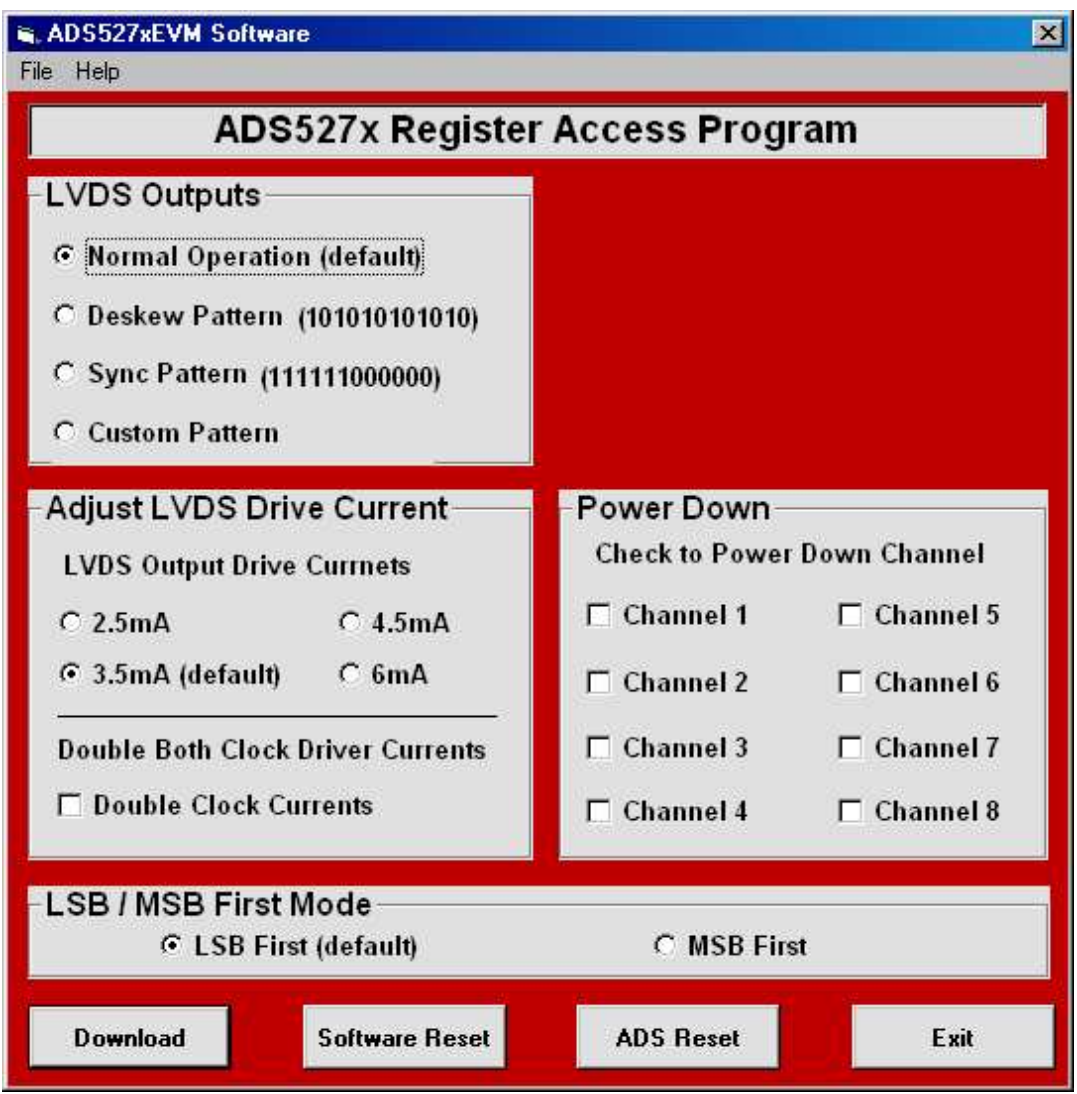

**Figure 5. Register Access Program Screen**

Once again, program operation is straightforward. Make your selection and press the Download button. The proper codes are then sent from the PC to the ADS527xEVM board. A software reset is provided to reset all choices to their default values. To exit the program, click the the Exit command button or go to the File menu and select Exit.

# **4.6 Custom Pattern Generation**

When using the custom pattern option, as shown in [Figure](#page-5-0) 6, all of the values are entered in a binary format (e.g., 101011001111).

**Note:** Even when using <sup>a</sup> 10-bit device (ADS5277), both the internally-generated patterns and the custom pattern are 12 bits in length.

<span id="page-5-0"></span>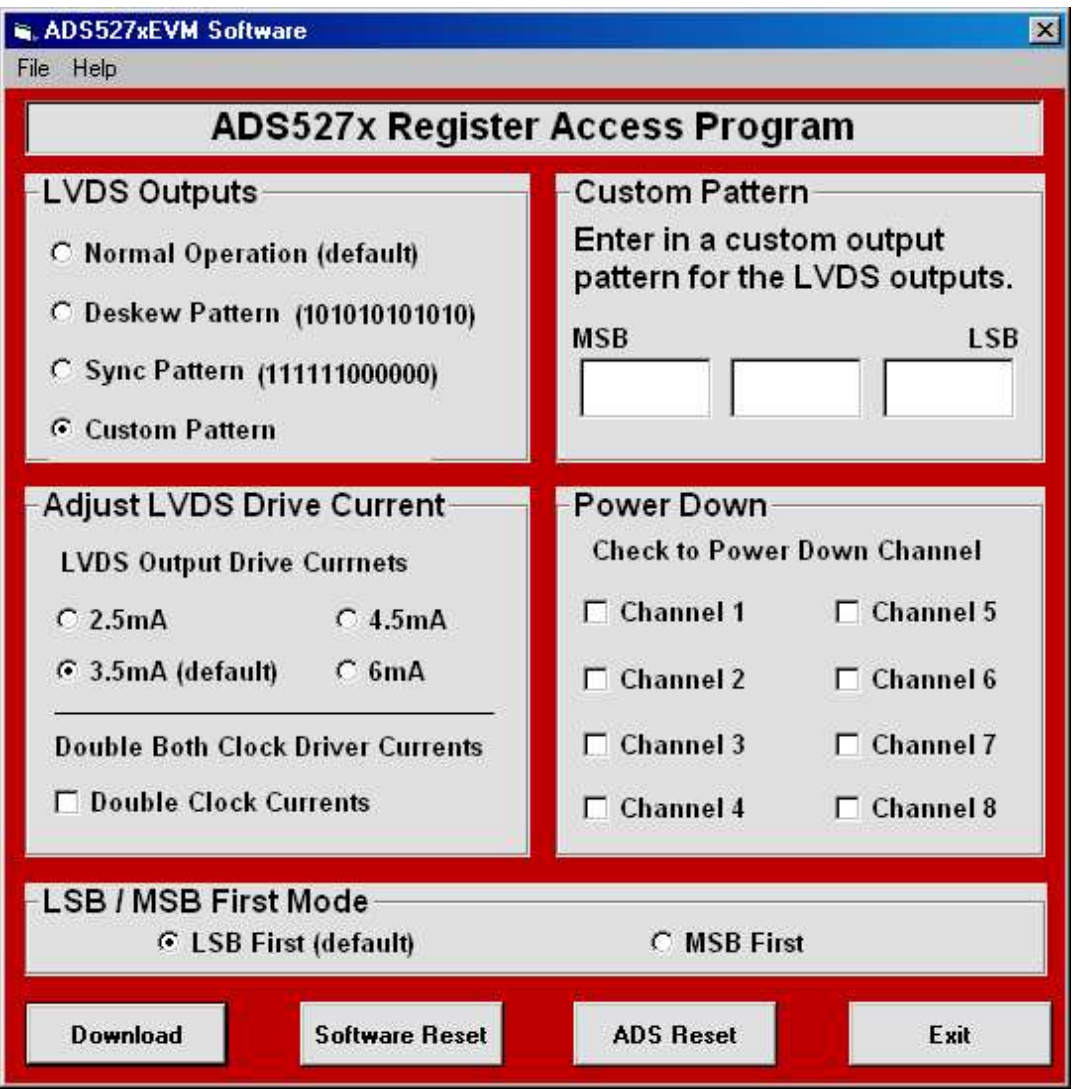

**Figure 6. Register Access Program Screen – Custom Pattern Option**

# **4.7 LSB/MSB First Mode**

The default mode of data out of the ADS527x device is LSB first. This mode can be changed by selecting the MSB First option in the software, as shown in [Figure](#page-4-0) 5 and Figure 6. This option increases the flexibility of the device.

**Note:** Changing to MSB First also reverses the internally-generated test patterns and the custom pattern. This will show up on the Register Access screen as blue text.

## **5 Bill of Materials**

<span id="page-6-0"></span>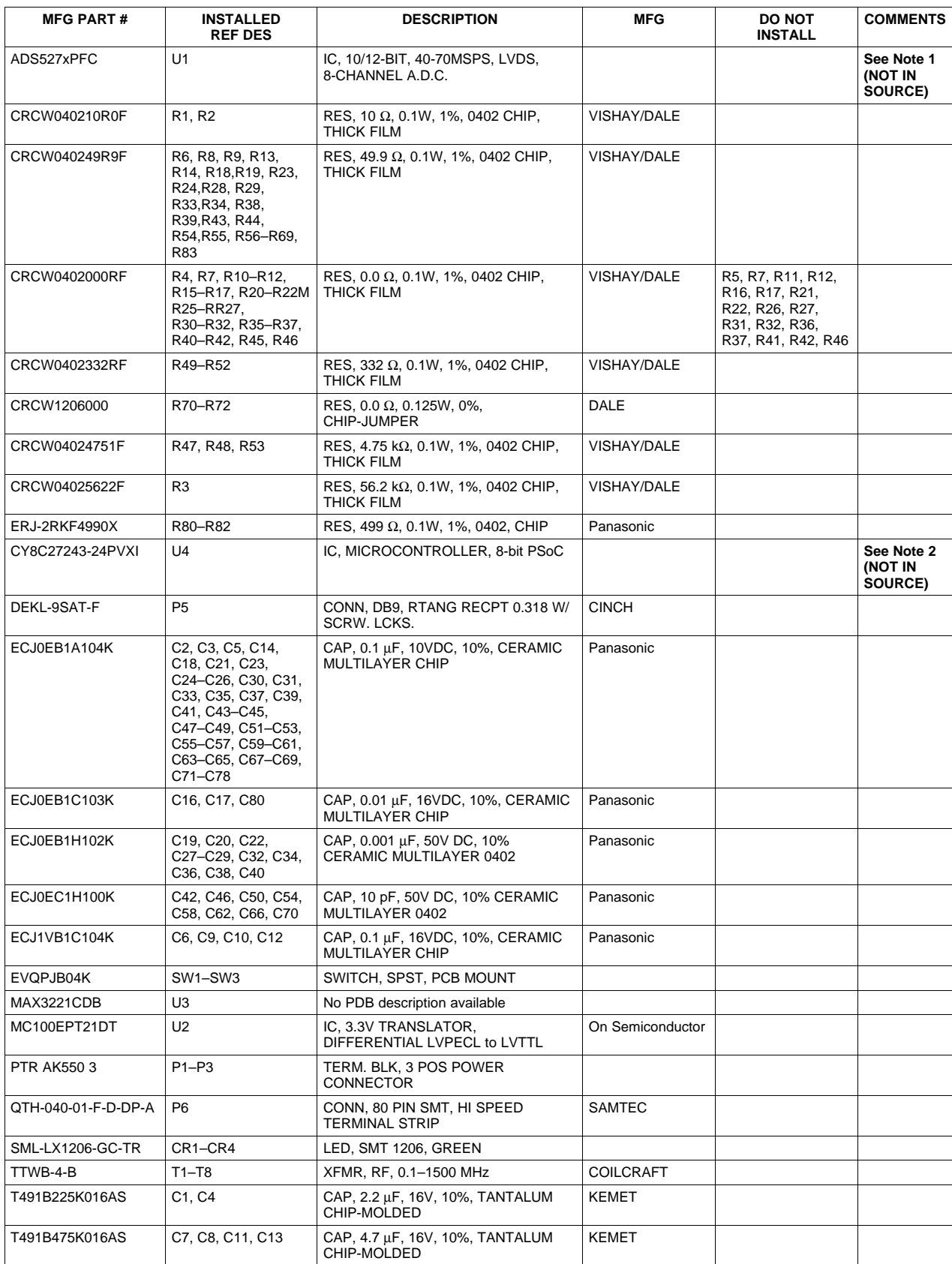

# **Table 1. Component List**

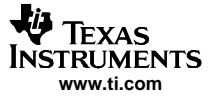

<span id="page-7-0"></span>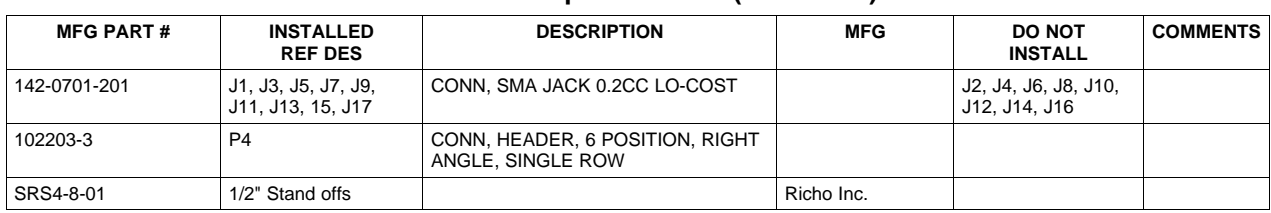

## **Table 1. Component List (continued)**

# **6 Schematic and PCB**

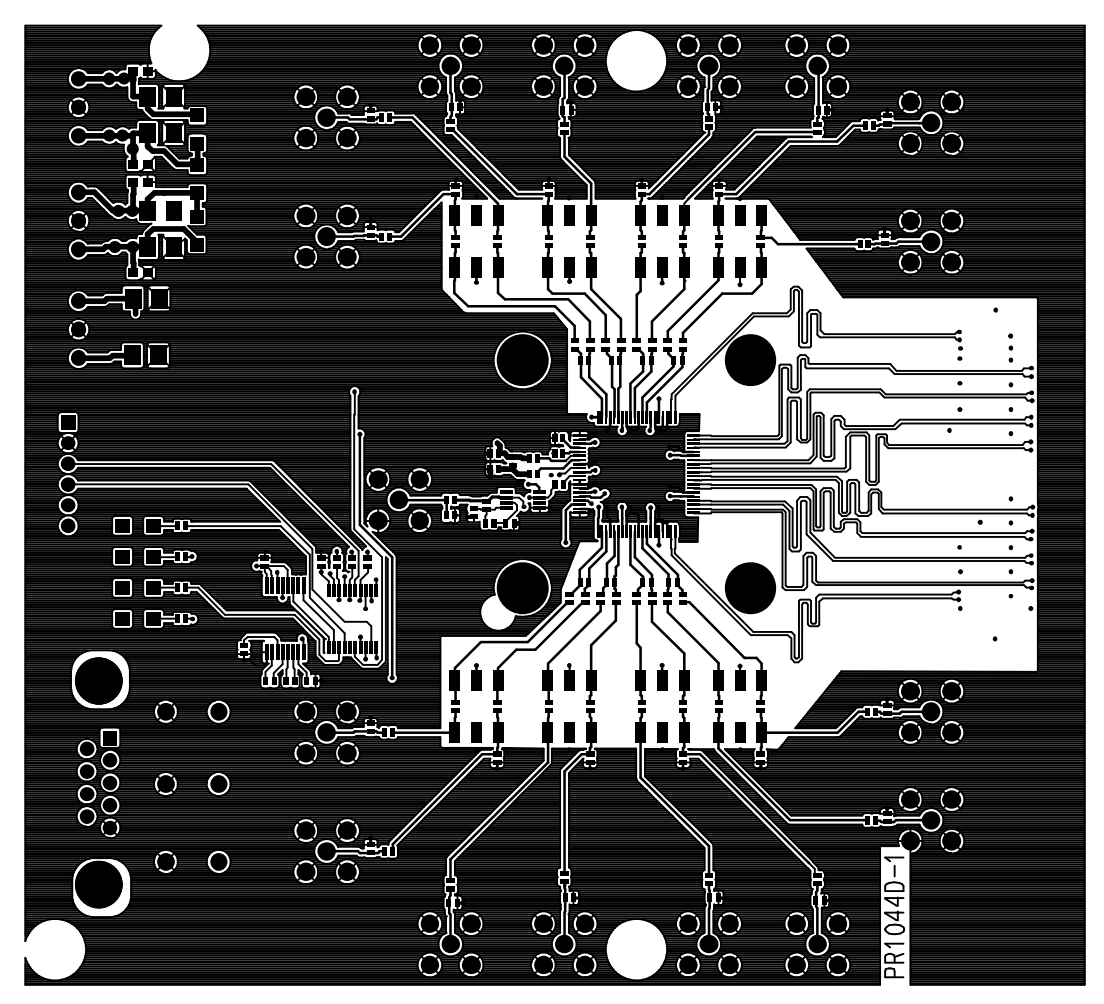

**Figure 7. ADS527xEVM PCB – Top Layer**

<span id="page-8-0"></span>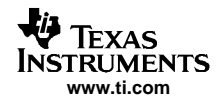

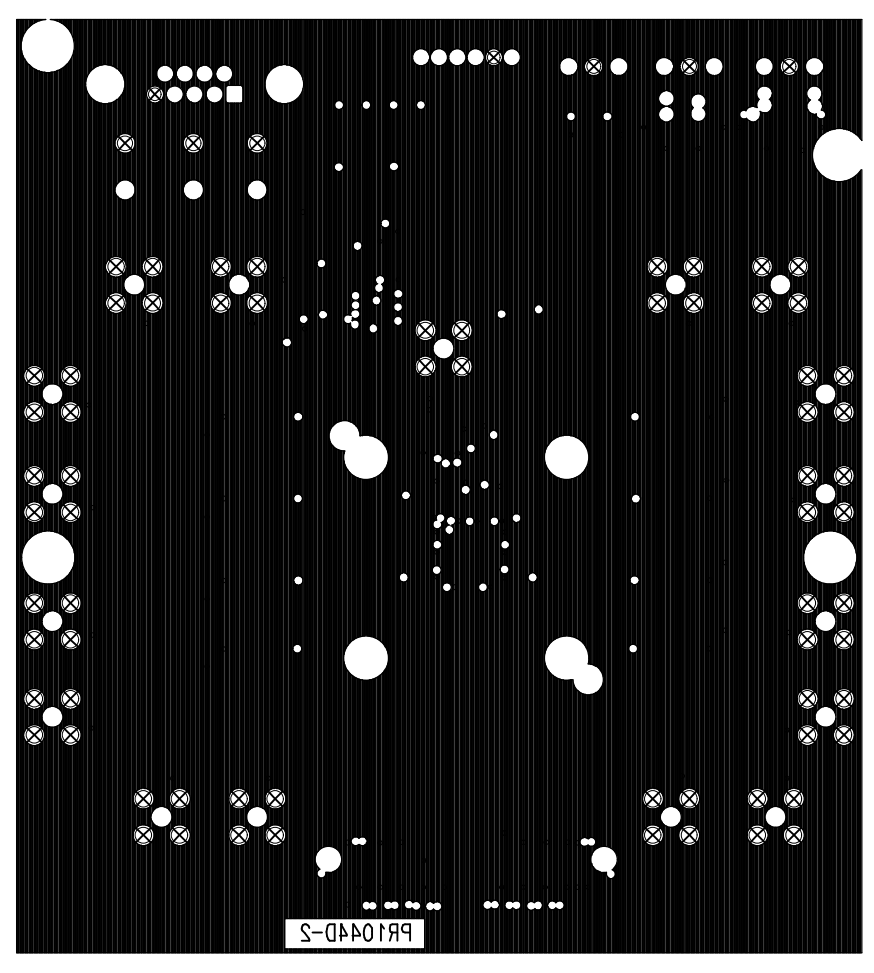

**Figure 8. ADS527xEVM PCB – Ground Layer**

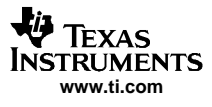

<span id="page-9-0"></span>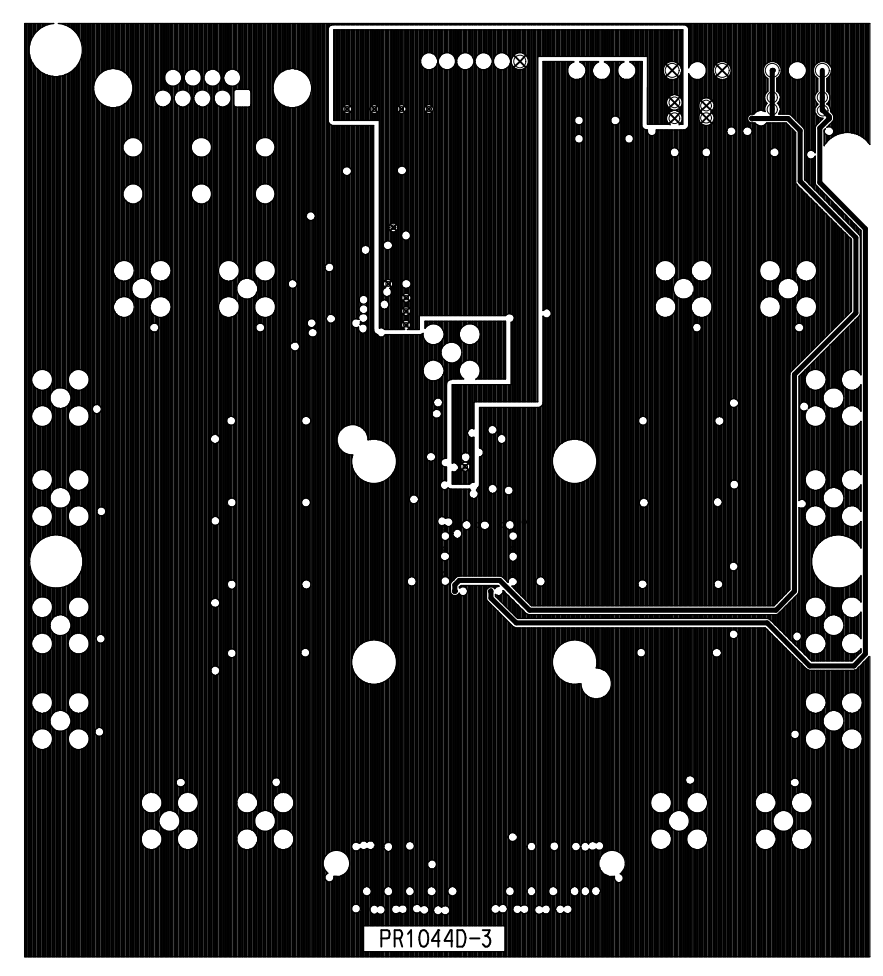

**Figure 9. ADS527xEVM PCB – Power Layer**

<span id="page-10-0"></span>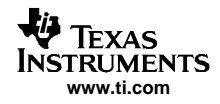

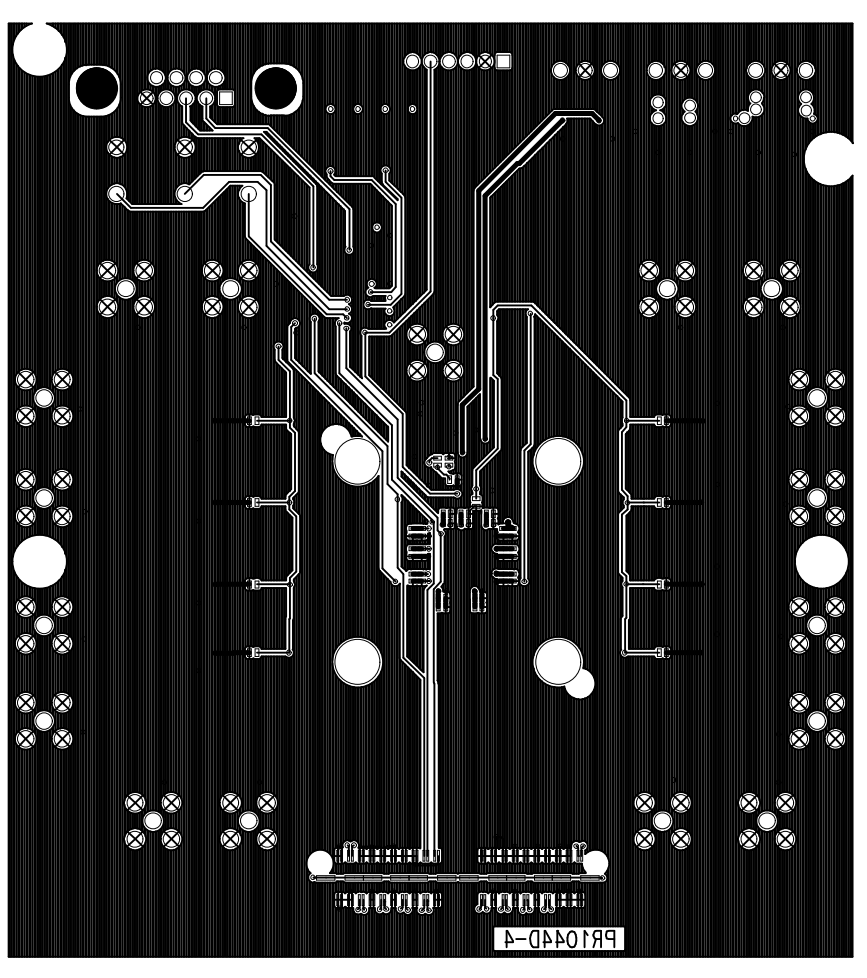

**Figure 10. ADS527xEVM PCB – Bottom Layer**

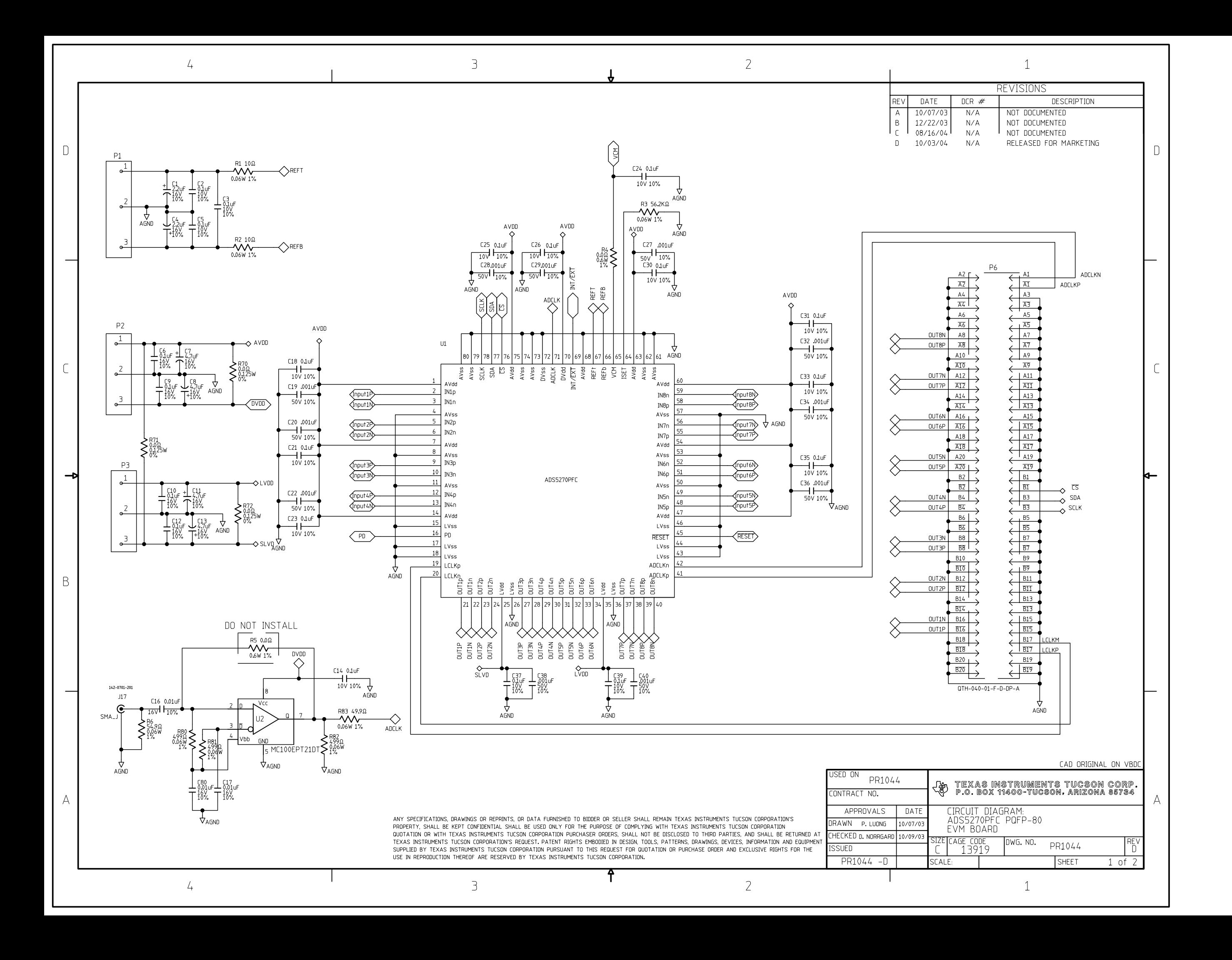

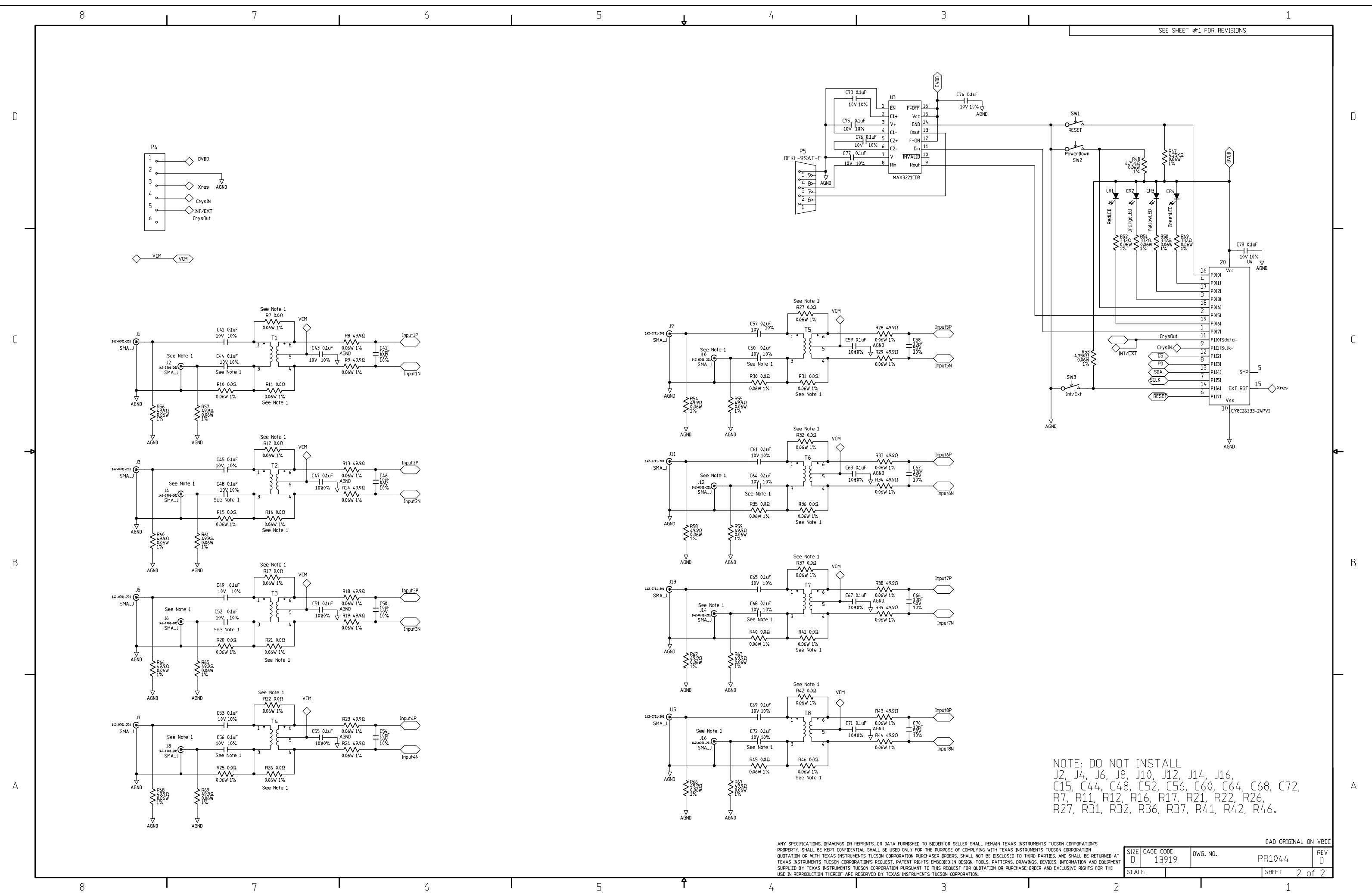

#### **IMPORTANT NOTICE**

Texas Instruments Incorporated and its subsidiaries (TI) reserve the right to make corrections, modifications, enhancements, improvements, and other changes to its products and services at any time and to discontinue any product or service without notice. Customers should obtain the latest relevant information before placing orders and should verify that such information is current and complete. All products are sold subject to TI's terms and conditions of sale supplied at the time of order acknowledgment.

TI warrants performance of its hardware products to the specifications applicable at the time of sale in accordance with TI's standard warranty. Testing and other quality control techniques are used to the extent TI deems necessary to support this warranty. Except where mandated by government requirements, testing of all parameters of each product is not necessarily performed.

TI assumes no liability for applications assistance or customer product design. Customers are responsible for their products and applications using TI components. To minimize the risks associated with customer products and applications, customers should provide adequate design and operating safeguards.

TI does not warrant or represent that any license, either express or implied, is granted under any TI patent right, copyright, mask work right, or other TI intellectual property right relating to any combination, machine, or process in which TI products or services are used. Information published by TI regarding third-party products or services does not constitute a license from TI to use such products or services or a warranty or endorsement thereof. Use of such information may require a license from a third party under the patents or other intellectual property of the third party, or a license from TI under the patents or other intellectual property of TI.

Reproduction of information in TI data books or data sheets is permissible only if reproduction is without alteration and is accompanied by all associated warranties, conditions, limitations, and notices. Reproduction of this information with alteration is an unfair and deceptive business practice. TI is not responsible or liable for such altered documentation.

Resale of TI products or services with statements different from or beyond the parameters stated by TI for that product or service voids all express and any implied warranties for the associated TI product or service and is an unfair and deceptive business practice. TI is not responsible or liable for any such statements.

Following are URLs where you can obtain information on other Texas Instruments products and application solutions:

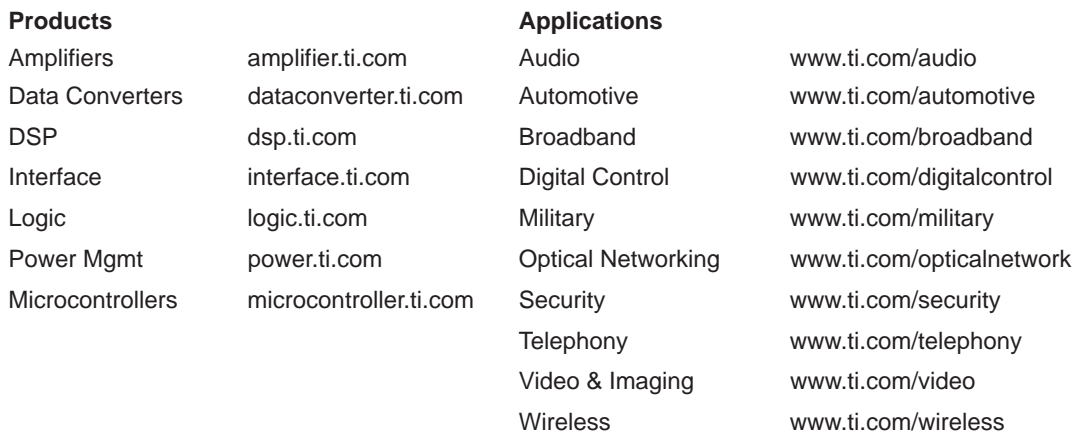

Mailing Address: Texas Instruments

Post Office Box 655303 Dallas, Texas 75265

Copyright 2005, Texas Instruments Incorporated